Last Revised: 06.28.16

## **Step 1**: **Go to [https://wellness.weightwatchers.com.](https://wellness.weightwatchers.com/)**

## **Enter Employer ID: 11612222 and Employer Passcode: WW11612222**

**Step 2**: **Personalize Your Account** and create a username and password. **Note:** *This username and password will be used for this registration site only.*

> *\*If you are a current Meetings or OnlinePlus member, click the blue link Do you already have a WeightWatchers.com account? And enter your existing Weight Watchers username and password to link your account history to this new subscription. You will be asked to re-enter your current password once you reach step 7. For assistance, please call Weight Watchers Customer Service at 866-797-2836.*

**Step 3**: **Complete the Workplace Info** fields by selecting Retiree within the Employee Type drop down menu. In the Workplace ZIP code field enter the zip code of your home address, select "Other" and enter your home address.

If the message "We couldn't find any locations in that zip code, so please enter your building's address" appears, simply enter your home address in the fields provided and continue your registration process.

- **Step 4**: **Review our product offerings: Meetings and Online***Plus***.** If you are looking for community meeting locations near your home, click *Learn More* within *the Meetings section, and proceed to* **Step 5***.* If you prefer Online*Plus*, click *Learn More* within the Online*Plus* section, and skip to **Step 6**.
- **Step 5: Search for meetings.** This page will display meetings that are currently active in the zip code you have entered. If you do not find a meeting that is convenient in that zip code, select "Other" and type in another address.

Simply click *Buy Monthly Pass* next to one of the listed community meetings. THIS WILL NOT COMMIT YOU TO THIS SPECIFIC MEETING. Your Monthly Pass will be valid in any community meeting.

## **Step 6**: **Complete your Weight Watchers Subscription Account:**

- A. If you are an existing member, re-enter your current Weight Watchers password (this will finalize your account history linking process) and enter/update the necessary information. If you are a new member to Weight Watchers, proceed to entering more information about you. *Click Next*
- B. **On the next page**, if you are new member, complete your account log in information by re-entering the password created on the registration site in step 1. If the pre-populated username is not available on this section, please create a new one.\*\*
- C. Enter your payment information along with the billing/shipping address *a. Note: Shipping address is only required when selecting Monthly Pass.*
- **D.** Accept the subscription agreement and click on *"Complete Sign Up"*
	- a. **Note:** If you selected the Monthly Pass offering, print your temporary Monthly Pass for immediate use. Your membership will automatically renew for the subsequent months. A hard copy of the Monthly Pass will be mailed to you each month.

 *\*This will be the username and password to use going forward on all consecutive logins to your WeightWatchers.com account to access eTools, Online Subscriptions and mobile applications. \*\*In rare instances, the username created in the registration site will not be available in this section.* 

## **Step 7: Attend Meetings or start your program online today!**

**If you need assistance with any of these steps, please call Weight Watchers Customer Service at 866-797-2836.** 

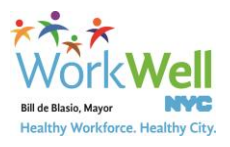

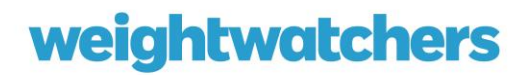